# **USING ZOOM ON A DESKTOP**

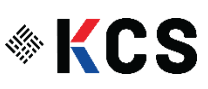

### **INSTALLING ZOOM:**

- 1. Vaya a **[Zoom software download page.](https://georgetown.zoom.us/download)**
- 2. De la pagina hage clic en "Download Center", haga clic en **Download** bajo **Zoom Client for Meetings**.

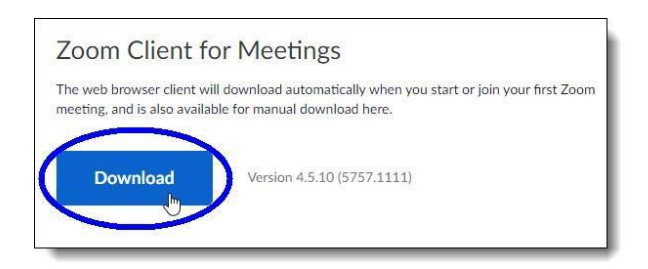

3. En el cuadro del dialogo, seleccione **Downloads(descargar)**, en esta carpeta usted lo guardara en su computadora en la que guardara este archivo de instalacion de Zoominstaller, y luego haga clic **Save (para guardar)**.

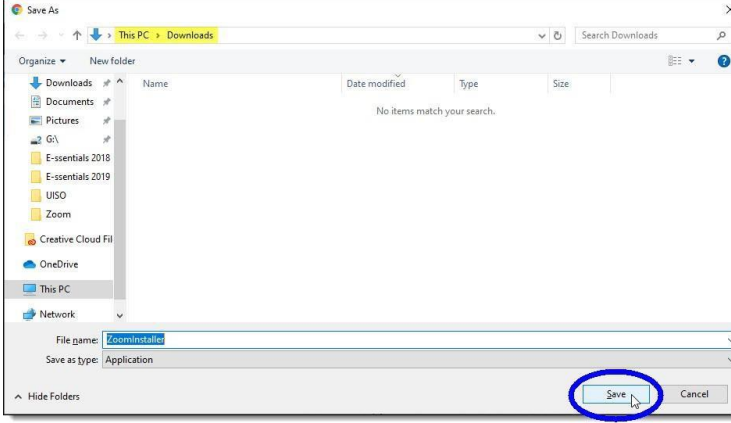

4. Ona vez que haya descargado el archive de ZoomInstaller, presione dos veces el archive instalado en Windows Explorer (Explorador de windows) para comenzar el proceso de instalacion. 5. Si aparece la siguiente ventana "Open File (abrir archivo)" le aparecera, clic **Run(correr)**.

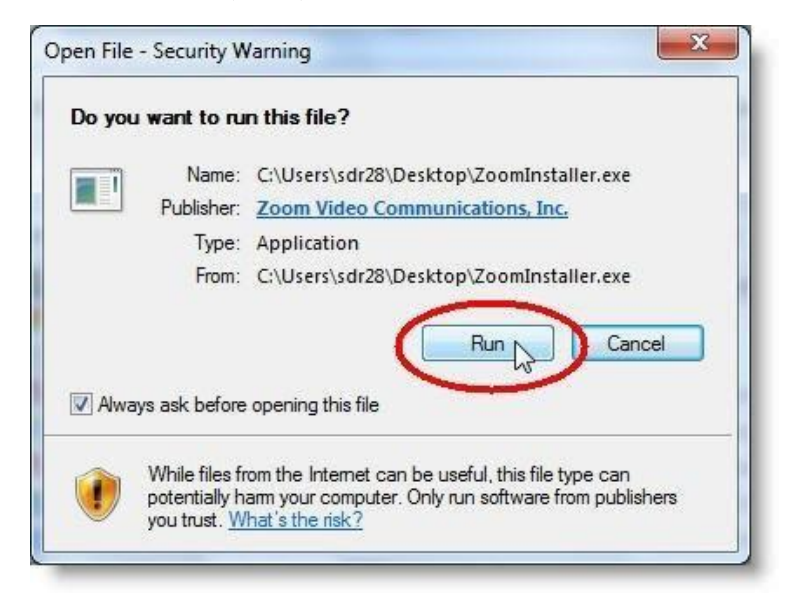

6. El proceso de instalacion aparecera, como se muestra en la barra de progreso acontinuacion:

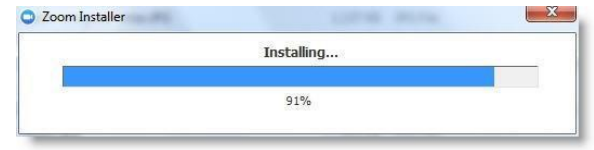

7. Abrir el correo que su proveedor le mando con el enlace de Zoom.

8. Haga clic en el enlace y le aparecera en su pantalla. 9. Presione "Join from your Browser" y lo llevara directamente.

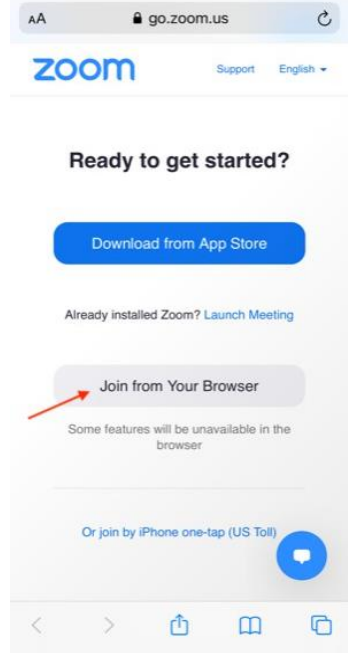

## **COMO ACTIVAR SU VOZ:**

1. Cuando entre a la junta, su microfono puede estar apagado. Si usted mira el microfono en la parte de abajo a un lado de la camara, quiere decir que su voz esta apagada.

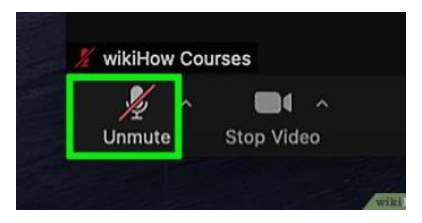

2. Para activar el sonido, haga clic en el microfono con su cursor y la linea roja desaparecera para mostrar que el sonido esta activado, como en la imagen acontinuacion.

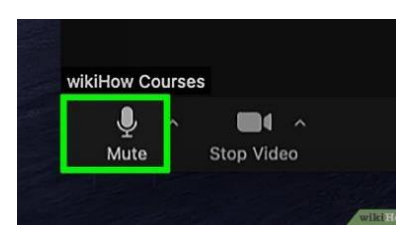

## **COMO PRENDER Y APAGAR SU CAMERA:**

- 1. En la primera foto, la fleche roja le indica la camara de video. Cuando se mira asi esta encendida.
- 2. En la segunda foto, la camara de video tiene una linea roja, esto quiere decir que su video esta apagado.

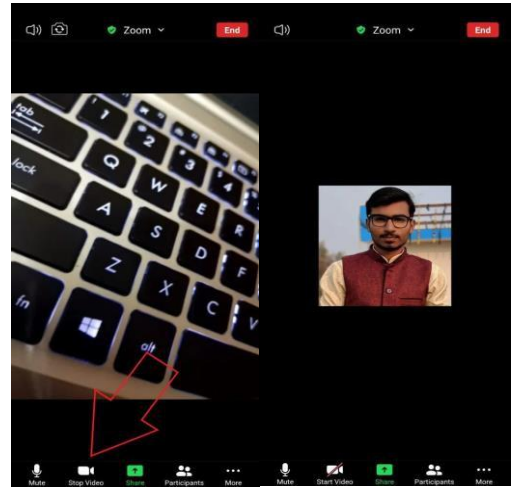

#### **COMO TERMINAR SU LLAMADA:**

- 1. En la esquina de la derecha, hay un boton rojo "Leave (Salir)" presionelo solo una vez.
- 2. Un boton aparecera "Leave the Meeting," haga clic para salir o terminar la conversacion.

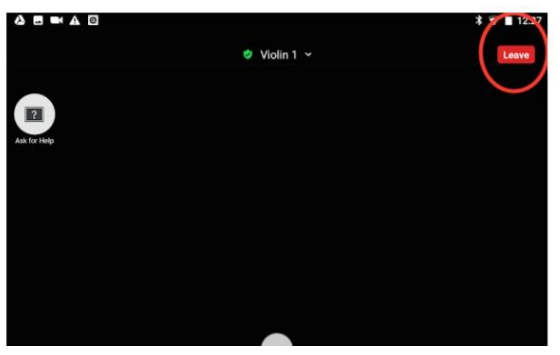